# **Als geplante Tour importieren (Android)**

Durch den Import als geplante Tour bekommst du die Möglichkeit, die Tour an deine eigenen Bedürfnisse anzupassen und sie im Anschluss für die Navigation zu nutzen.

### 1. Tippe auf **Profil** (<sup>2</sup>)

2. Tippe auf das Plus-Symbol (+) neben Touren

Alternativ: Öffne **Geplante** oder **Gemachte** Touren und wähle oben rechts **Importieren**.

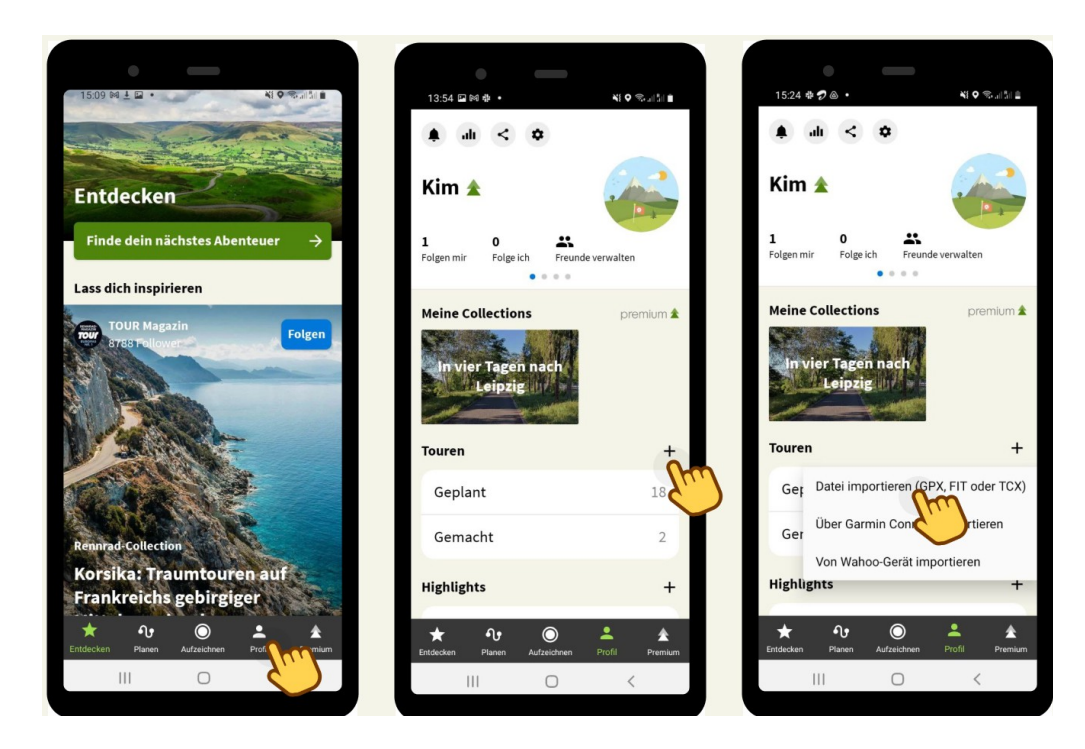

- 3. Wähle **Datei importieren (GPX, FIT oder TCX)**.
- 4. Wähle die entsprechende Datei aus.
- 5. Tippe auf **Importieren und planen**

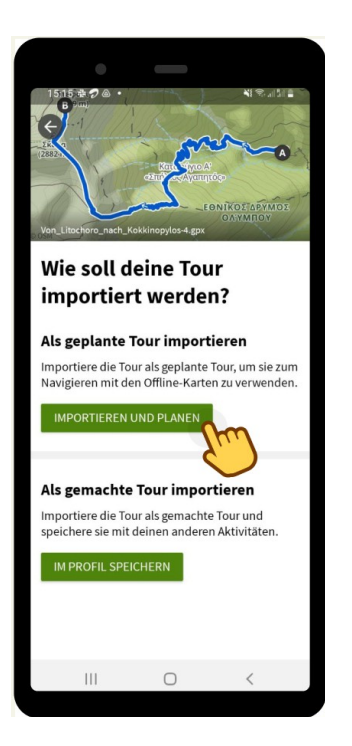

- 6. Falls nötig, ändere die Sportart und tippe auf **Weiter.**
- 7. Sollten Teile deiner Route von dem komoot Streckennetz abweichen, bekommst du die Option, die Routenführung anzupassen. Wähle die gewünschte Option und bestätige mit **Weiter**.
	- o **Der Originalroute folgen** Die Navigation wird weniger genau sein. An Stellen, an denen die importierte Route von dem Komoot-Streckennetz abweicht, werden Off-Grid-Abschnitte eingefügt.

#### o **Route an bekannte Wege anpassen**

Die Route wird vom Original abweichen, dafür ist aber die Navigation zuverlässiger.

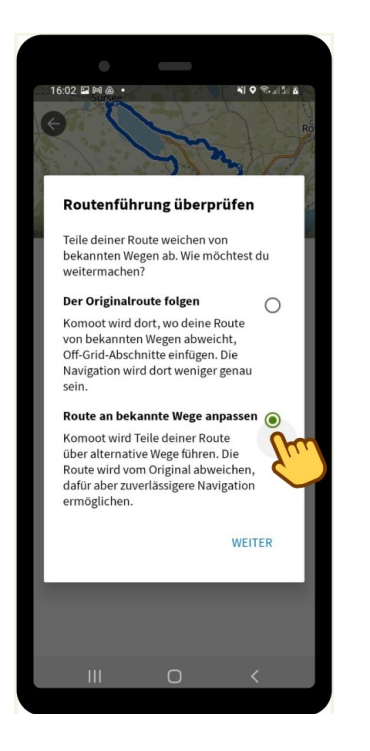

8. Speichere die Tour oder starte die Navigation.

# **Als geplante Tour importieren (Website)**

Durch den Import als geplante Tour bekommst du die Möglichkeit, die Tour an deine eigenen Bedürfnisse anzupassen und sie im Anschluss für die Navigation zu nutzen.

- 1. Klicke oben in der Menüleiste auf das Plus-Symbol  $(\pm)$ .
- 2. Wähle **GPS-Datei importieren**.

Alternativ: Öffne **Geplante** oder **Gemachte** Touren und wähle oben rechts **Importieren**.

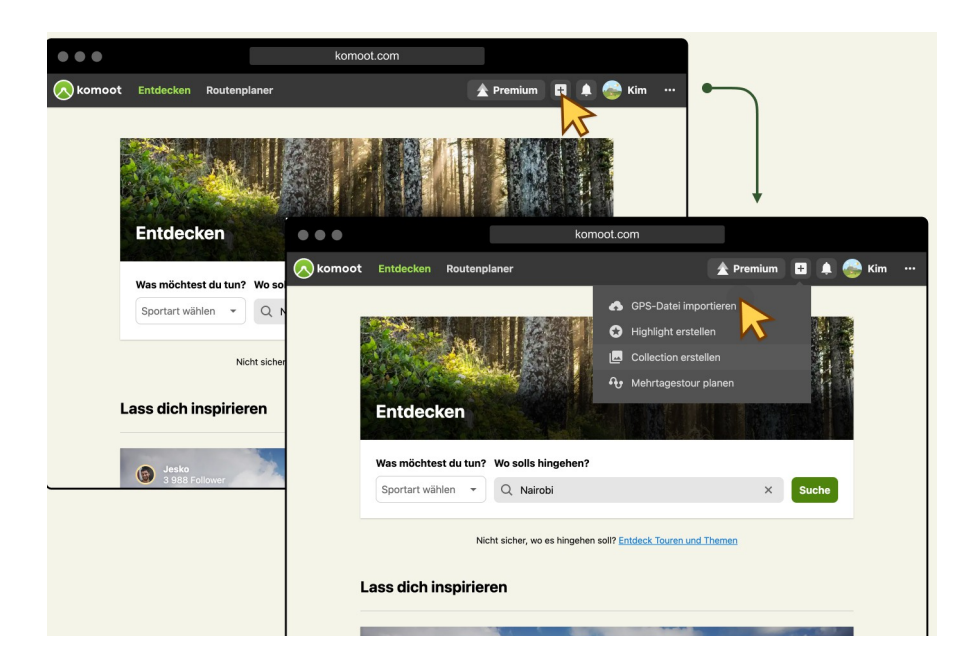

3. Klicke auf **Datei hochladen** oder zieh die Datei in das markierte Fenster.

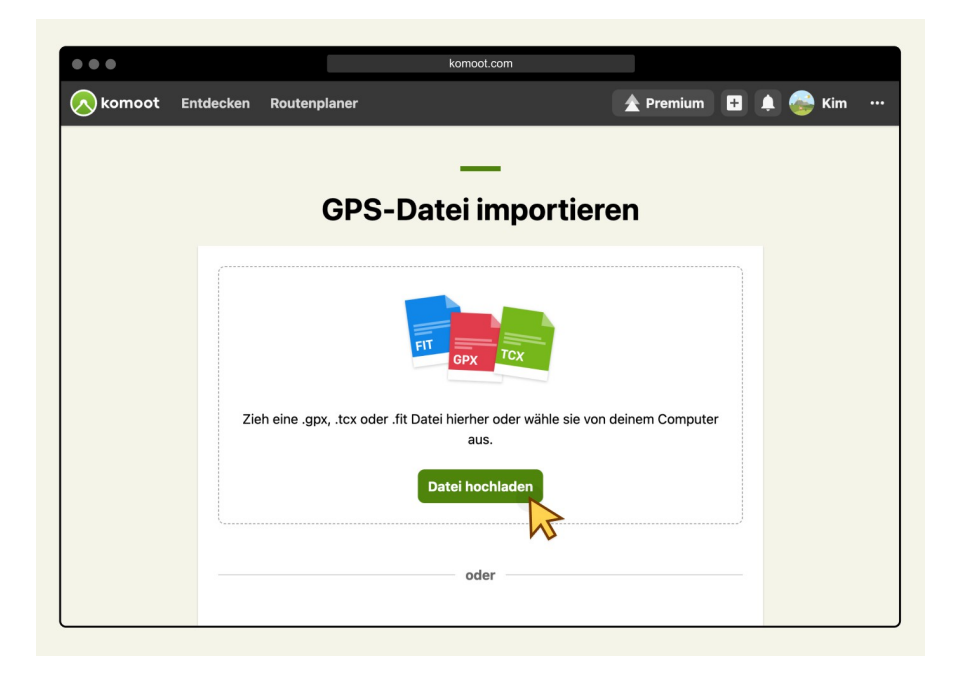

4. Wähle **Als geplante Tour importieren** und klicke auf **Weiter.**

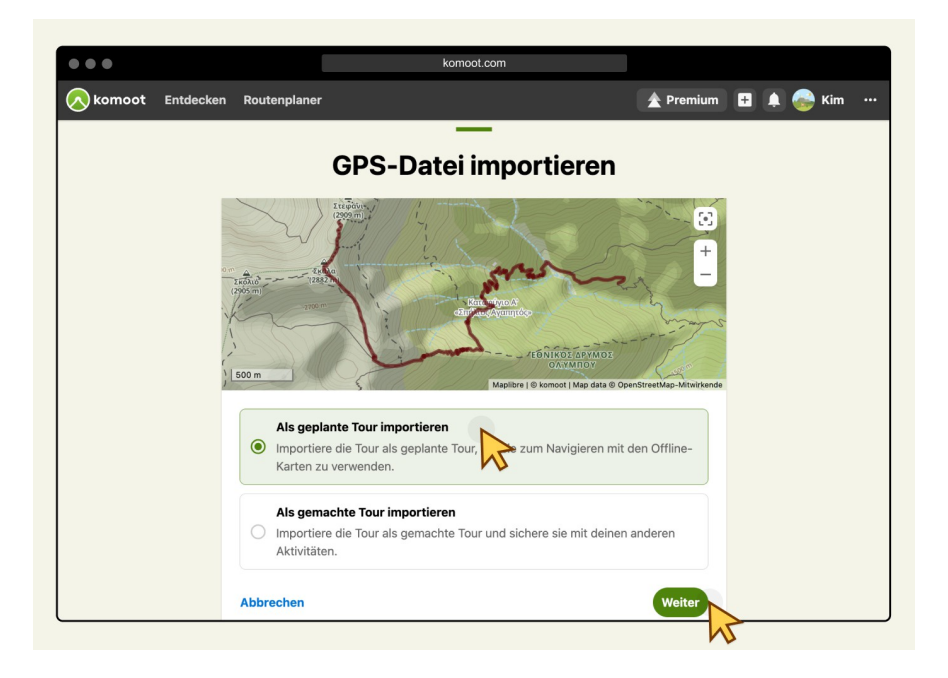

- 5. Falls nötig, ändere die Sportart und klicke auf **Weiter.**
- 6. Sollten Teile deiner Route von dem komoot Streckennetz abweichen, bekommst du die Option die Routenführung zu überprüfen. Durch Klicken auf **Details überprüfen** öffnet sich der Routenplaner.

## o **Der Originalroute folgen**

Die Navigation wird weniger genau sein. An Stellen, an denen die importierte Route von dem Komoot-Streckennetz abweicht, werden Off-Grid-Abschnitte eingefügt.

#### o **Route an bekannte Wege anpassen**

Die Route wird vom Original abweichen, dafür ist aber die Navigation zuverlässiger.

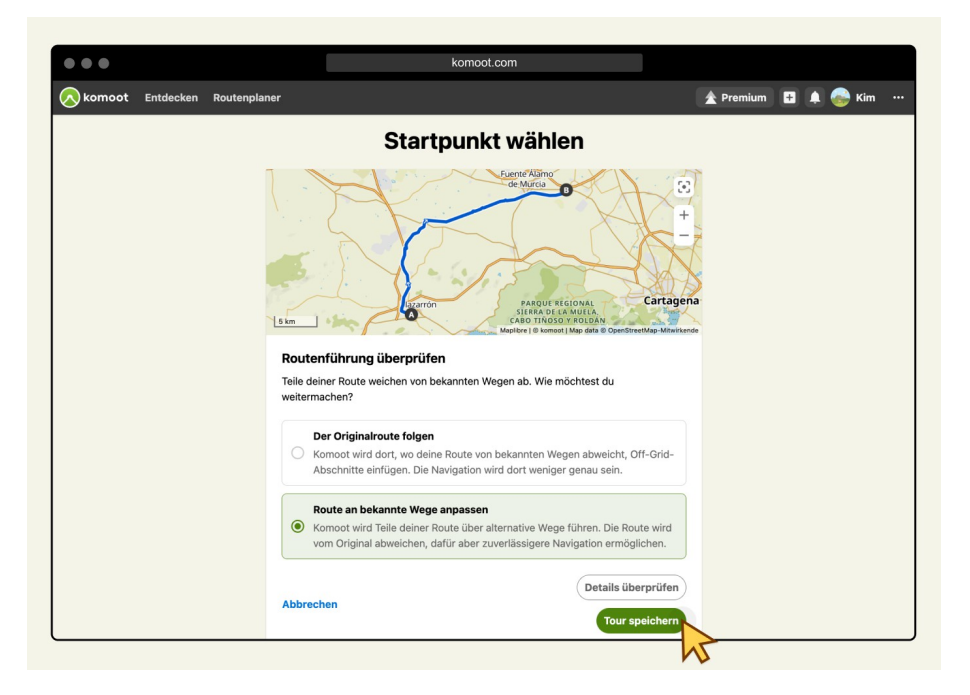

7. Bearbeite den Tournamen und klicke auf **Fertig**.

## **Von der Website zu Komoot**

Komoot ist leider etwas zickig, was den Import von GPX-Dateien angeht. Darum ist der hier beschriebene Weg nicht immer gangbar.

- 1. www.rennradrunden.de aufrufen
- 2. In der Tourenliste die gewünschte Tour klicken

3. Die Schaltfläche Track (gpx) klicken

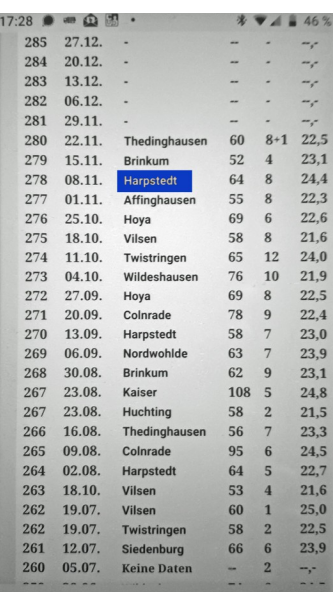

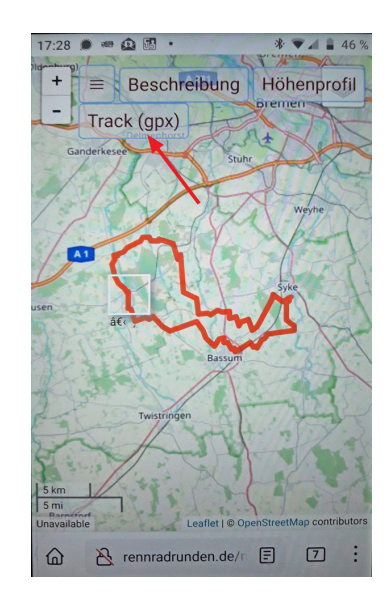

Schaltfläche [ Herunterladen ] klicken

Wenn diese Schaltfläche nicht eingeblendet wird und Firefox fragt [ Abbrechen ] [ Öffnen ], dann [ Abbrechen ] klicken das Kauderwelsch mit [◄ ] wegmachen und noch mal mit Punkt 3 beginnen.

Dann müsste auf jeden Fall die Schaltfläche [ Herunterladen ] erscheinen

- 4. Schaltfläche [ Öffnen ] klicken
- 5. Komoot als App auswählen
	- (das nur, wenn man mehrere Navi-Apps installiert hat)
- 6. [ IMMER ] klicken

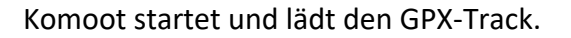

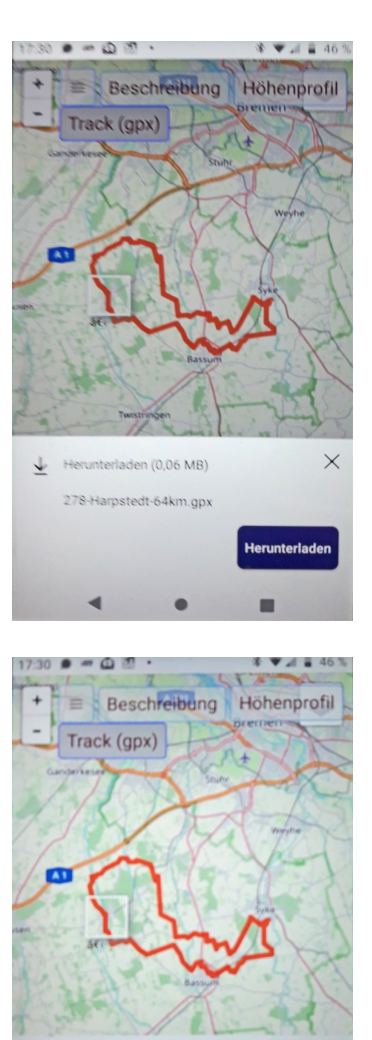

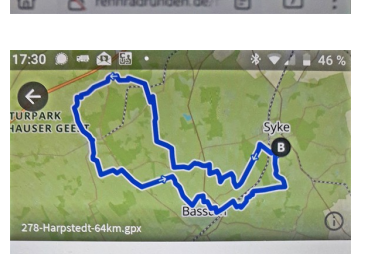

Download abgeschlossen (0,06 MB)

Öffn

278-Harpstedt-64km.gpx

 $\checkmark$ 

#### Was möchtest du mit deiner Datei machen?

Im Routenplaner öffnen

Öffne die GPX-Datei im Routenplaner und speicher sie danach als abgeschlossene Tour.

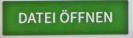

Als gemachte Tour speichern Speichere die GPX-Datei als gemachte Tour in deinem Profil.